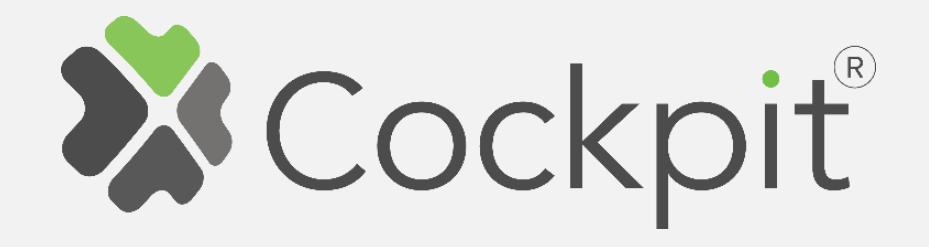

## **Cockpit Outdoor Camera Add/Remove and Wi-Fi Configuration**

Before starting adding your module, please complete set up procedure for your COCKPIT gateway.

For more information about COCKPIT gateway set up procedure, please refer to the COCKPIT gateway User Manual.

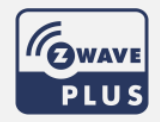

**Type: Outdoor Camera** Date: 08.05.2019

Ordering code: CKNOPOU **Document: COCKPIT\_Camera\_Outdoor\_COCKPIT\_Outdoor\_Camera\_Add.Rem\_v1\_eng** 

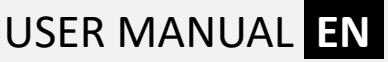

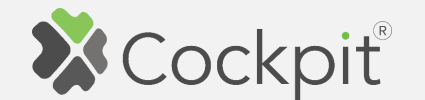

## **Adding Camera**

Due to security reasons, WiFi configuration for Outdoor Camera can not be done from Cockpit mobile client (Android/iOS) application.

In order to configure this type of camera, please perform following steps:

1. Connect the camera to network router via Ethernet cable and power up the camera.

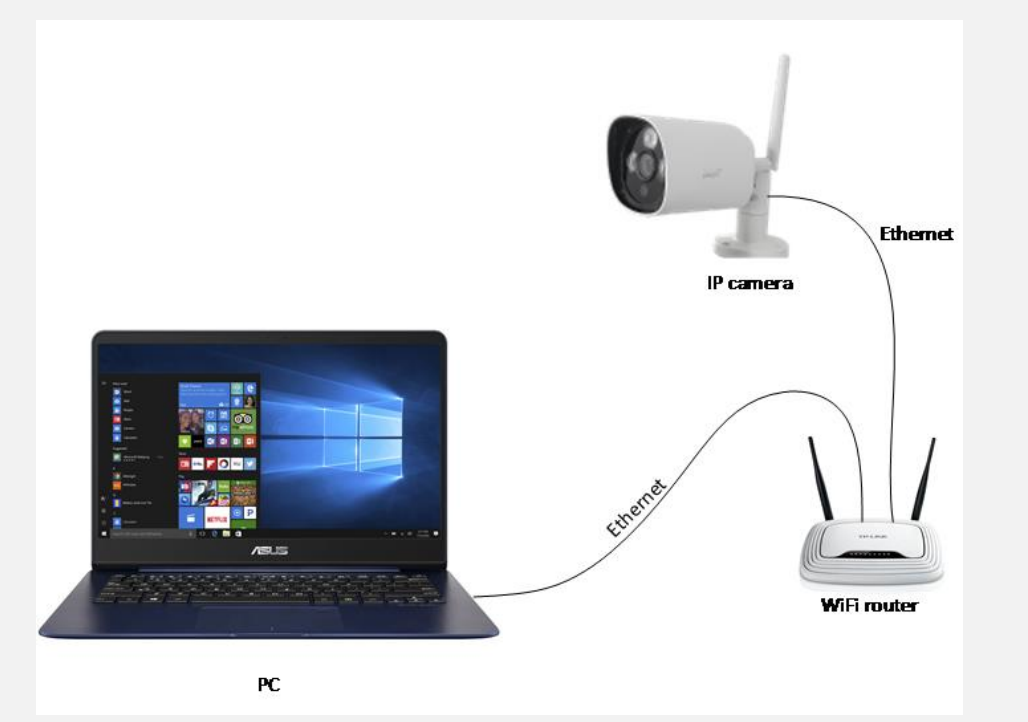

- 2. Connect your PC and mobile device with Cockpit client application to the same network.
- 3. Click "Home Setup" tab located in the bottom of Cockpit@Home app.
- 4. Click "Manage devices".
- 5. Click gear button on the top of the screen.

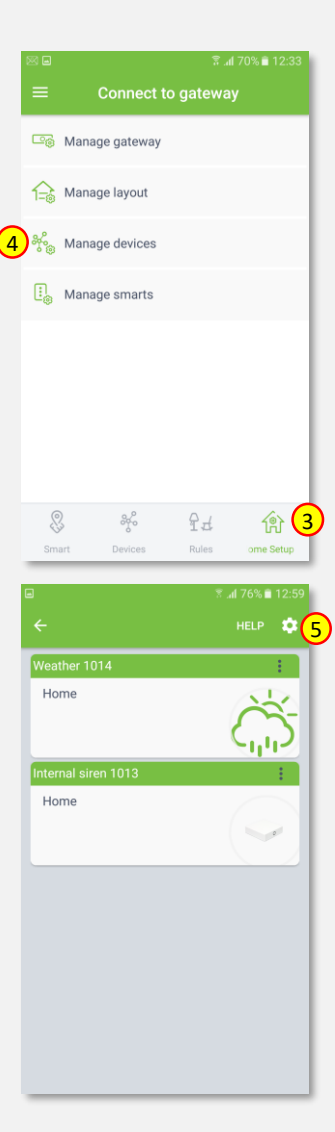

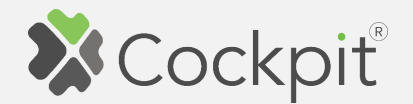

6. Select "Find devices" option.

7. COCKPIT gateway will start "Add new devices mode".

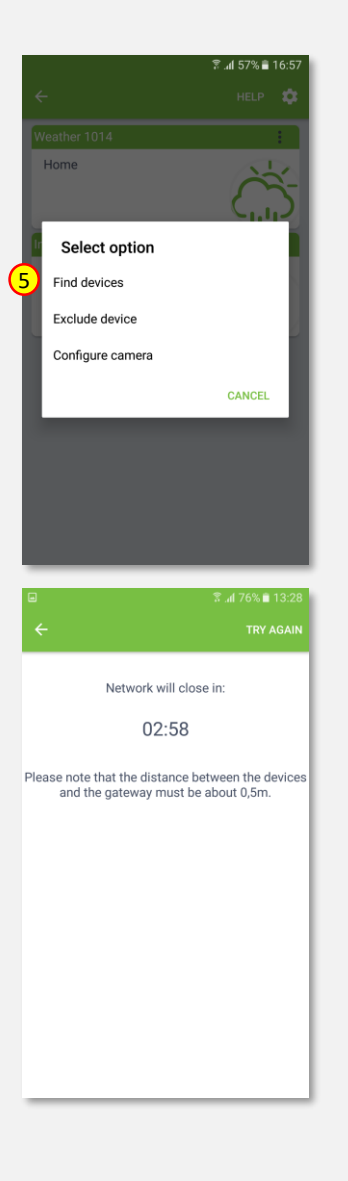

- 8. After adding process complete, the list of devices appears with Outdoor Camera present on it.
- 9. Click on "settings" icon located next to the Outdoor Camera module name.
- 10. Select "Edit" option.

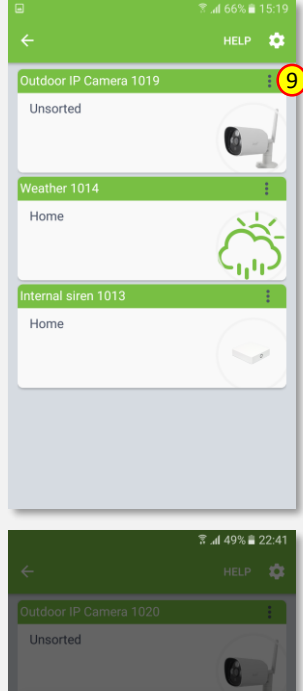

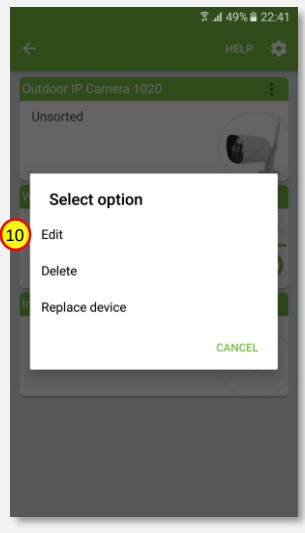

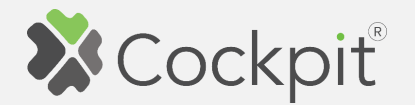

11. Name the device (e.g. Outdoor IP Camera) and select room (e.g. Home) for the Outdoor Camera module. When you are done, click "DONE" button.

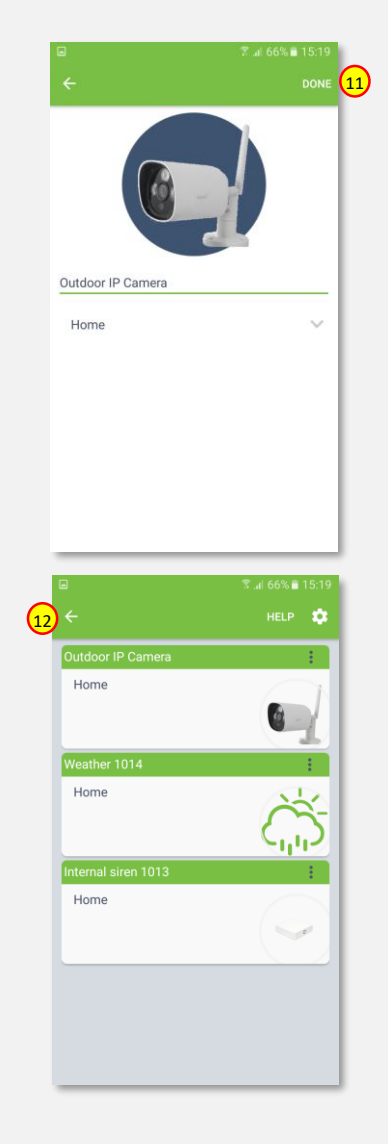

- $\overline{13}$  13. To locate newly added **13.** To locate  $\overline{14}$ device, click "Devices" tab on the bottom of the screen.
	- 14. If device is not shown on the list, choose the proper room by pressing "Device by location" button.

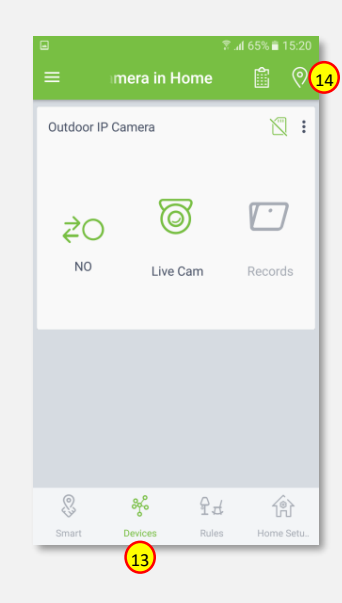

12. You will be directed back to the screen where you can see all added devices. Adding procedure for Outdoor Camera module is now completed. Press arrow button and you will be directed to "Home Setup" screen.

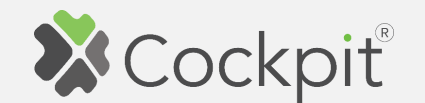

## **WIFI Configuration**

1. Click on "settings" icon located next to the Outdoor Camera module name.

2. Press "Device details" option.

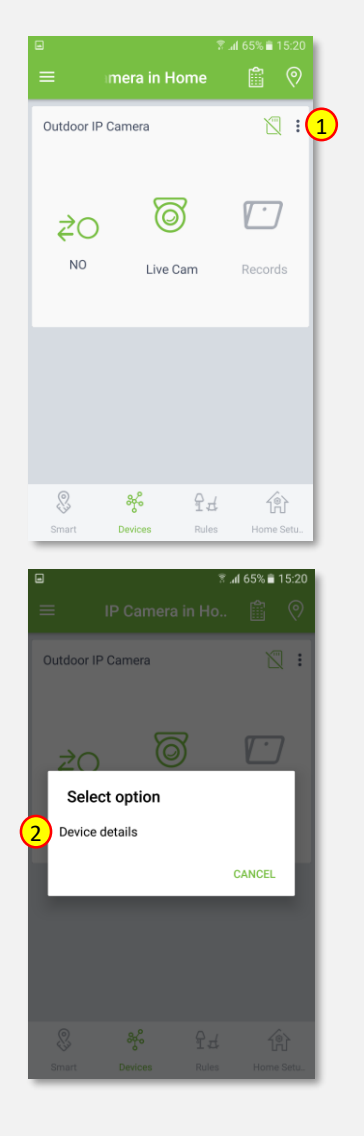

- 4. Scroll down to the "Authorization" section.
- 5. Please note down:
	- User name
	- Password
	- IP address

This will be needed in the next steps.

6. Press arrow button to close "Device details".

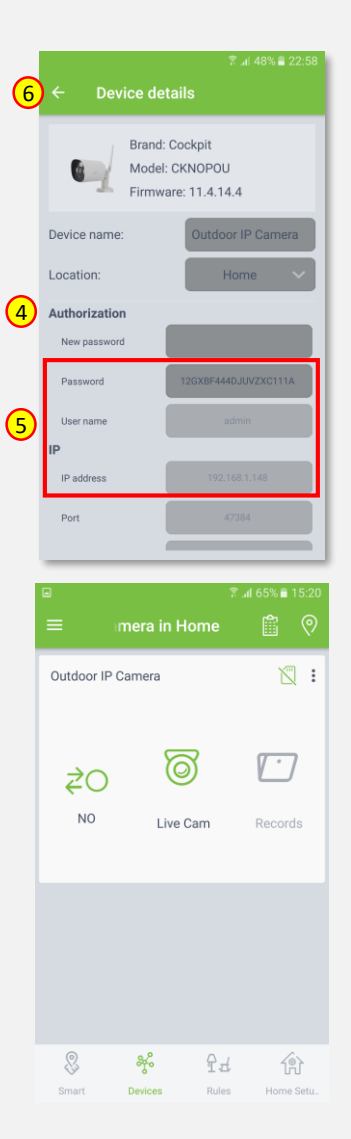

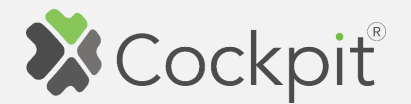

- 7. Next step is to login to IP camera web page. Open web browser on your PC or mobile device and enter the IP address of a Outdoor Camera (please refer to item 5 of this chapter ) and port 6611, for example [http://192.168.](http://192.168.1.19:6611/) 1 .148:6611
- 8. You will be asked to login. Please enter Username (admin by default) and Password (please refer to item 5 of this chapter) and click "Sign in" button.

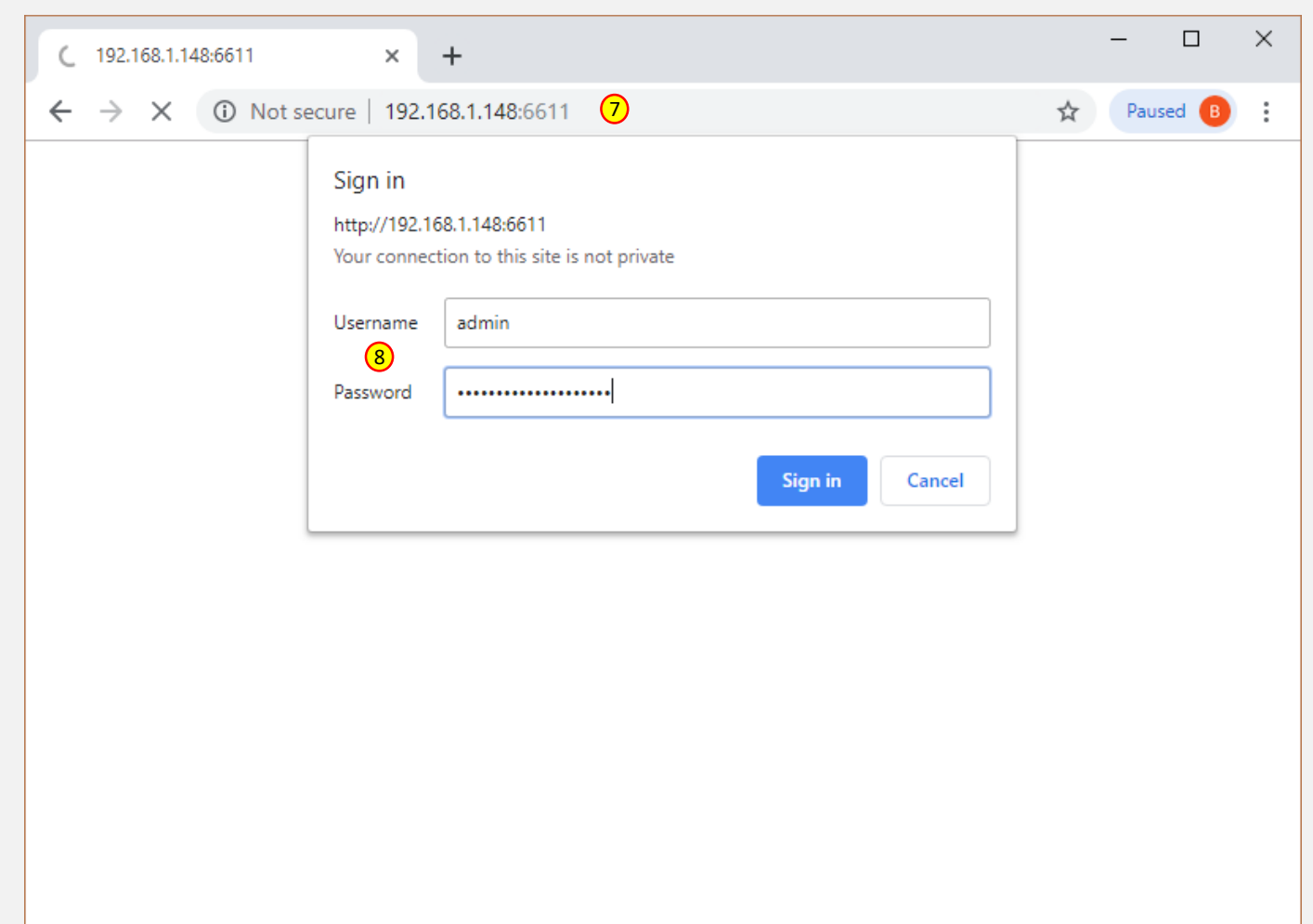

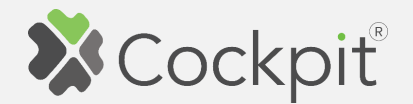

9. Select the type of device/ browser you use for Outdoor Camera setup procedure (in this example the Google Chrome web browser was used).

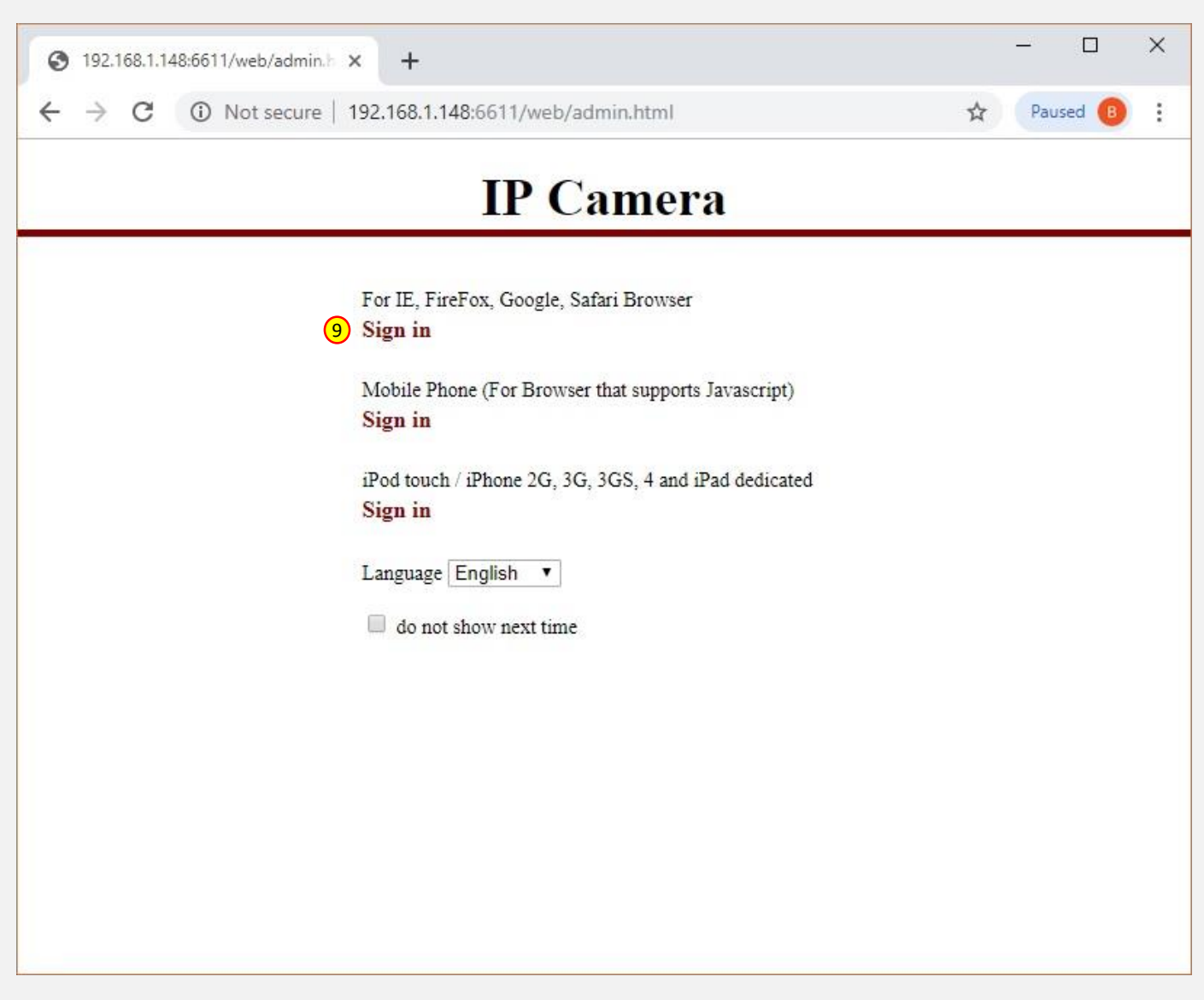

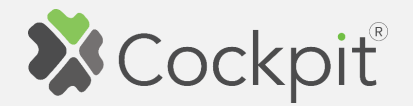

10. After logging in and choosing the device/browser, you should see the following screen. Select "Options" icon.

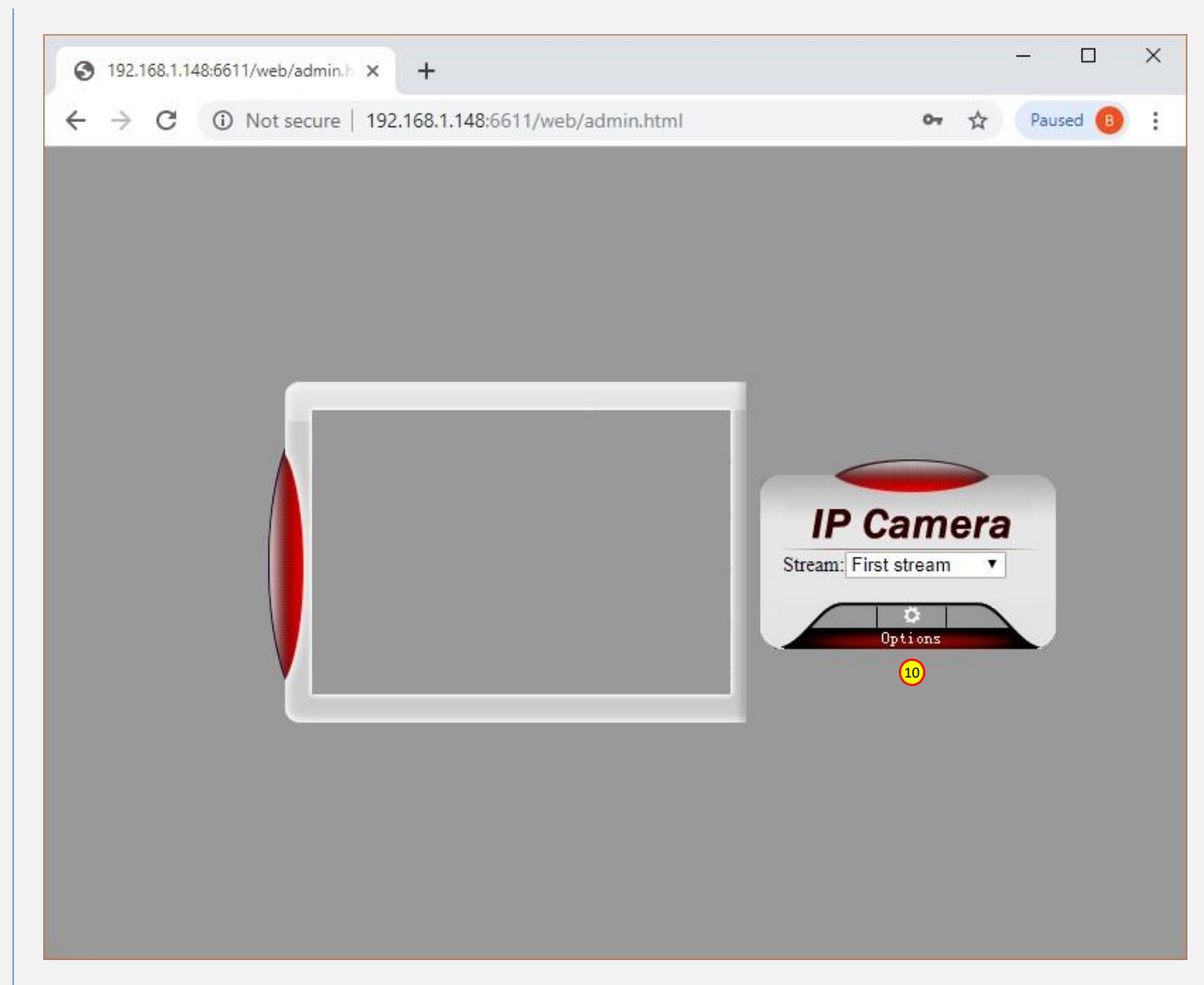

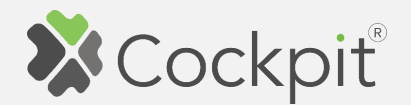

- 11. From side menu of the Outdoor Camera web interface choose "Networking" section and select "Wireless Settings" option.
- 12. Press the "Search" button to search available WiFi networks.
- 13. Choose your WiFi network from the list of available networks.

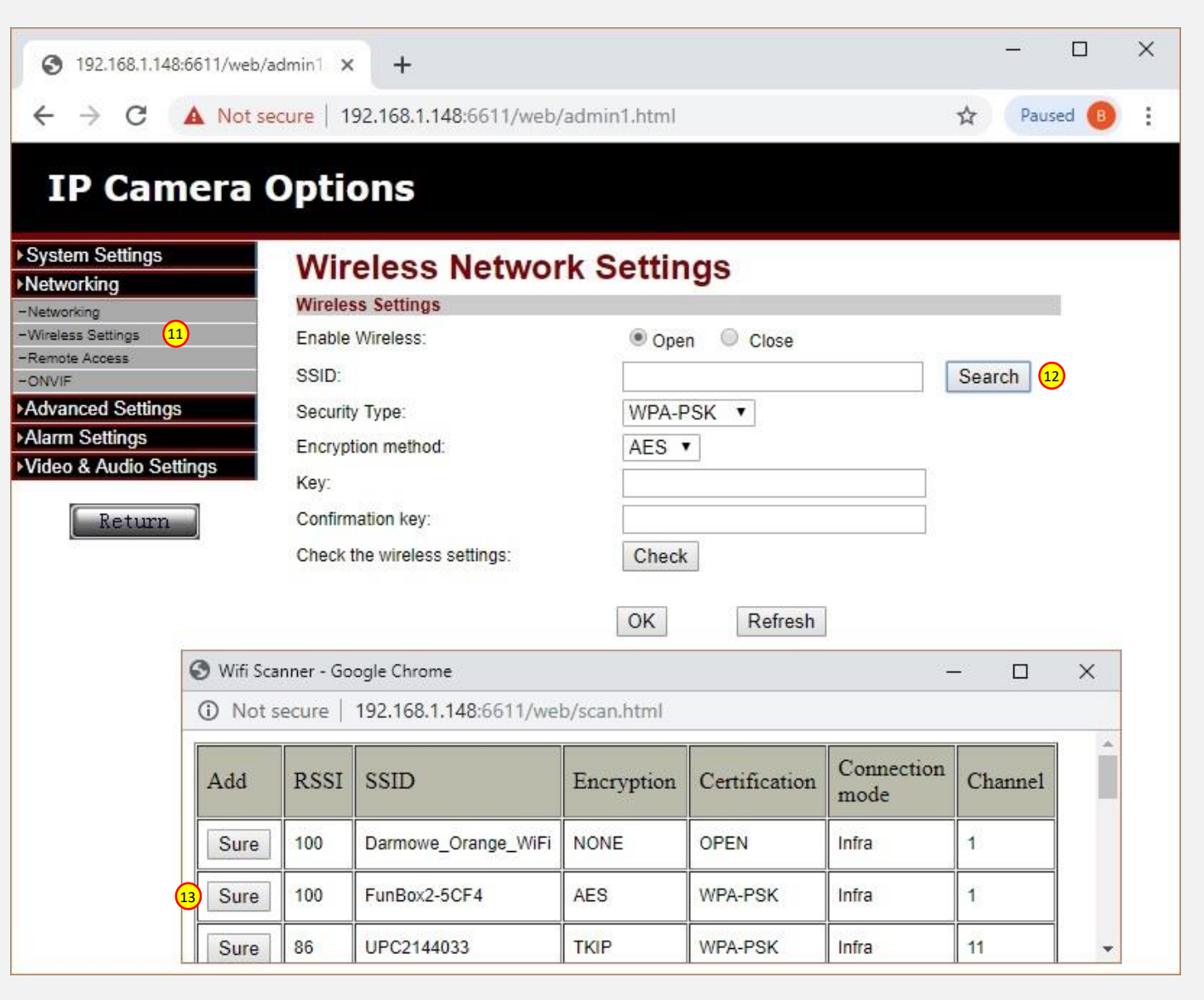

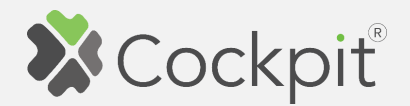

- 14. After selecting your WiFi network, fill in password fields "Key" and "Confirmation key" and press "OK".
- 15. When this is done, disconnect Ethernet cable from your Outdoor Camera. Cockpit client application will automatically detect that Outdoor Camera changed from Ethernet connection to WiFi connection and you will be able to use it without additional configuration.

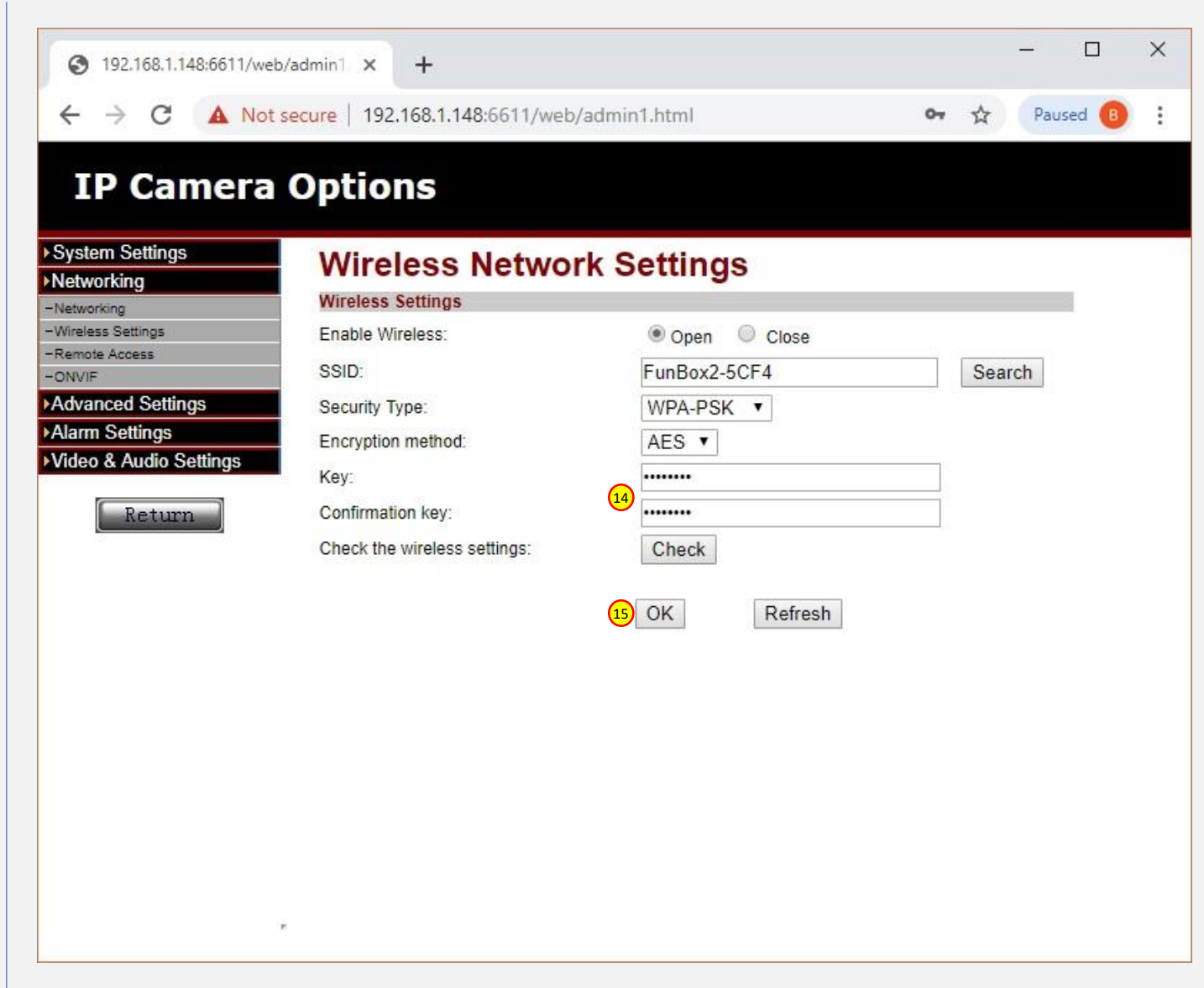

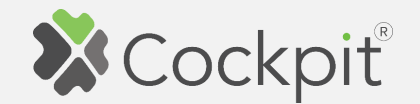

## **Removing Camera**

- 1. Click "Home Setup" tab located in the bottom of Cockpit@Home app.
- 2. Click "Manage devices" button.

3. Click on "settings" icon

Camera module name.

located next to the Outdoor

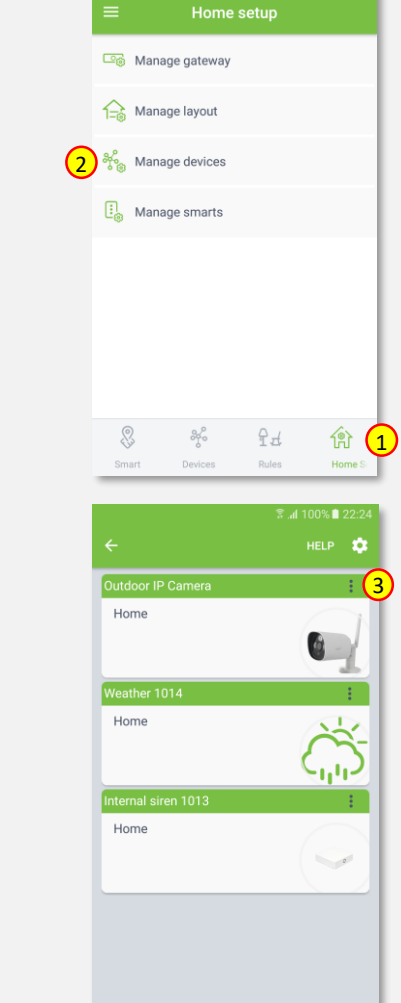

4. Select "Delete" option.

5. Click "OK" to confirm deleting camera from the system.

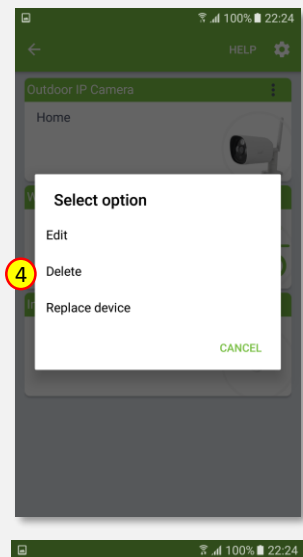

![](_page_10_Picture_8.jpeg)

![](_page_11_Picture_0.jpeg)

6. Information window, confirming deleting device from the network will appear. Click "OK" to continue.

7. You will be directed back to the screen with a list of devices, where the Outdoor Camera module is not present anymore.

Press arrow button to proceed.

![](_page_11_Picture_4.jpeg)

8. Removing procedure for Outdoor Camera module is now completed. You will be redirected to "Home Setup" screen.

![](_page_11_Picture_108.jpeg)

\* Please remember, that in case of WiFi connection, the Outdoor Camera module is still connected to your WiFi network. To disconnect module from the WIFi network, please restore camera to the factory state by holding "Reset" button for 5s.

![](_page_12_Picture_0.jpeg)

![](_page_12_Picture_38.jpeg)